*ComplyRelax's Updates* 

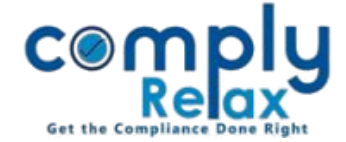

## **CORPORATE ACTION– ALTERATION OF ARTICLE OF ASSOCIATION**

Dear users,

Greetings of the Day!

We have added a new feature on our portal ComplyRelax.

You can now generate documents for alteration of Article of Association of the company.

## **Steps to be followed:**

*Dashboard ⇒ Clients ⇒ Select Company ⇒ Compliance Manger ⇒ Corporate Action ⇒ Alteration of Articles of Association (AOA)* 

*OR*

*Dashboard*  $\Rightarrow$  *Masters*  $\Rightarrow$  *Company Master*  $\Rightarrow$  *Select Company and Click on Open Button Corporate Action Alteration of Articles of Association (AOA)*

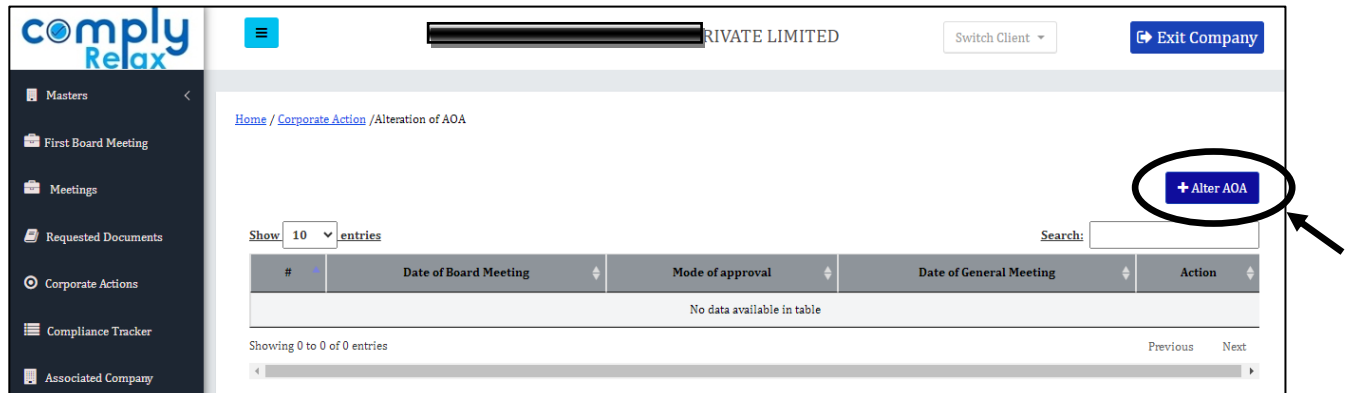

From this window you have to click on the *Alter AOA* button as shown in the image.

On the next window you have to enter the details of the alteration along with the relevant meeting details.

When you click on the submit button after entering the information, the meetings will be created. The necessary resolutions in the board and general meeting will also be added automatically.

*Private Circulation only*